Espace pédagogique de l'académie de Poitiers > Collège Samuel de Missy - La Rochelle > MATIERES ENSEIGNEES > ARTS PLASTIQUES > Séquences en 3ème > archives <https://etab.ac-poitiers.fr/coll-missy-la-rochelle/spip.php?article200> -

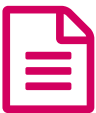

# Les mots image

## Découverte de l'outil texte

*Descriptif :*

Les élèves de 3ème d'insertion sont initiés à l'utilisation de l'outil texte pour ensuite réaliser un premier travail typographique extrait d'un sujet de brevet.

*Sommaire :*

- Le texte
- Première consigne

### ● Le texte

#### $\mathbf{A}$ **Outil texte**.

Une fois sélectionné, lorsqu'on clique dans la fenêtre d'un nouveau document, une boîte de dialogue s'ouvre.

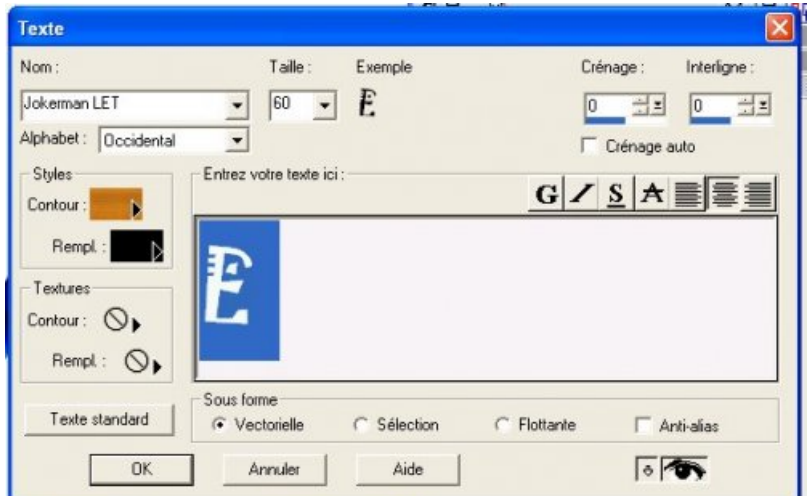

On peut alors,

- choisir sa **police de caractère**
- sa **taille**
- le **contour** de la lettre
- son **remplissage**

RQ : vérifier que la forme « en vectoriel » est cochée.

**Prérequis** : avoir vu la palette de couleurs.

Contour:  $\sqrt{100}$  En cliquant sur la flèche de manière prolongée, apparaissent les possibilités de la palette de couleur :

- Le **pinceau** permet de choisir dans le spectre de couleurs.
- **Les barres verticales** correspondent à des dégradés.
- Les petits **carrés noirs** à des matières.
- Le **rond barré** correspond à une valeur nulle.

Ecriture alors d'un texte ou d'une lettre.

Une fois le caractère tracé, il apparaît **encadré**, il est alors possible de changer sa taille en tirant sur les angles (intérieur = réduire, extérieur = agrandir), de le déformer en largeur comme en hauteur. De lui faire effectuer une **rotation** en utilisant la poignée décentrée.

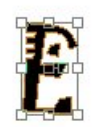

Observation dans la palette des calques de la **formation d'une calque vectoriel**.

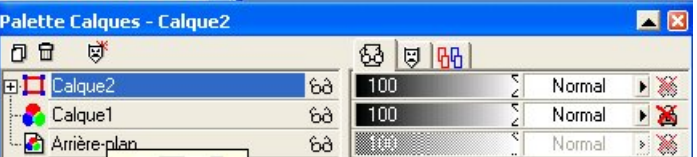

Un petit carré rouge aux angles bleus assorti d'un signe +.

(Observation de la différence avec un calque bitmap constitué de 3 ronds de couleur).

Lorsqu'on clique sur ce signe, apparaissent les différents éléments qui constituent ce calque.

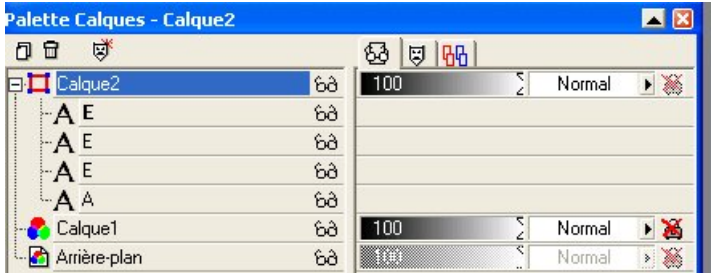

En double cliquant sur chacune de ces *couches*, on peut à tout moment revenir sur le texte édité, changer la taille de la police, la police elle-même, son remplissage, etc.

On peut en désactiver l'affichage en cliquant sur l'icône des lunettes.

On peut également supprimer l'une de ces couches.

### ● Première consigne

Ecrire les mots **vitesse** et **nature** en utilisant les outils découverts et donner une forme qui exprime au mieux le mot.

Ci-dessous, des exemples de mots image extraits d'un sujet de brevet 2002, série technologique.

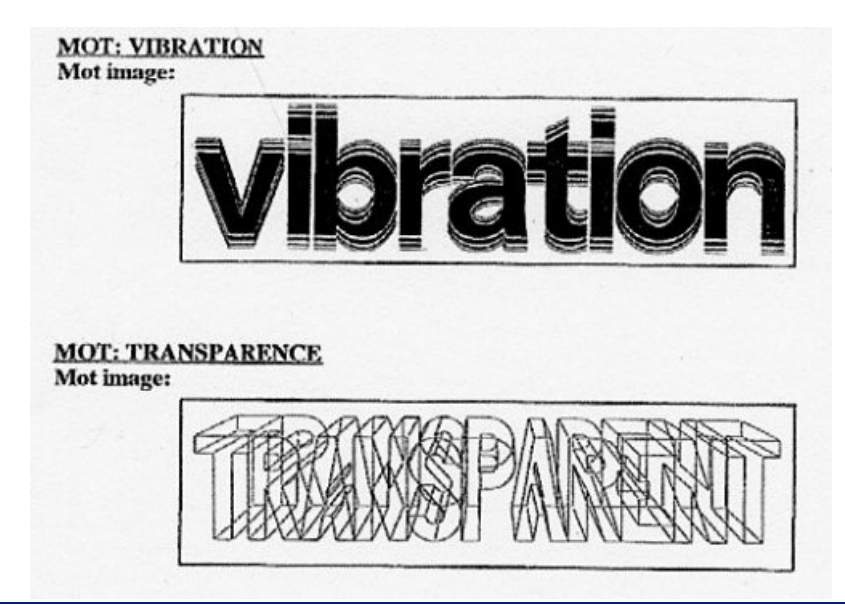

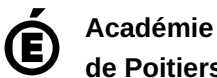

Avertissement : ce document est la reprise au format pdf d'un article proposé sur l'espace pédagogique de l'académie de Poitiers.

**de Poitiers**

Il ne peut en aucun cas être proposé au téléchargement ou à la consultation depuis un autre site.